## **UUKey** 設定程序

### **Step1:** 先設定 **PKI** 的憑證

 $\mathbf{r}$  coments and  $\mathbf{r}$ 

認證管理→安全區域→新增。

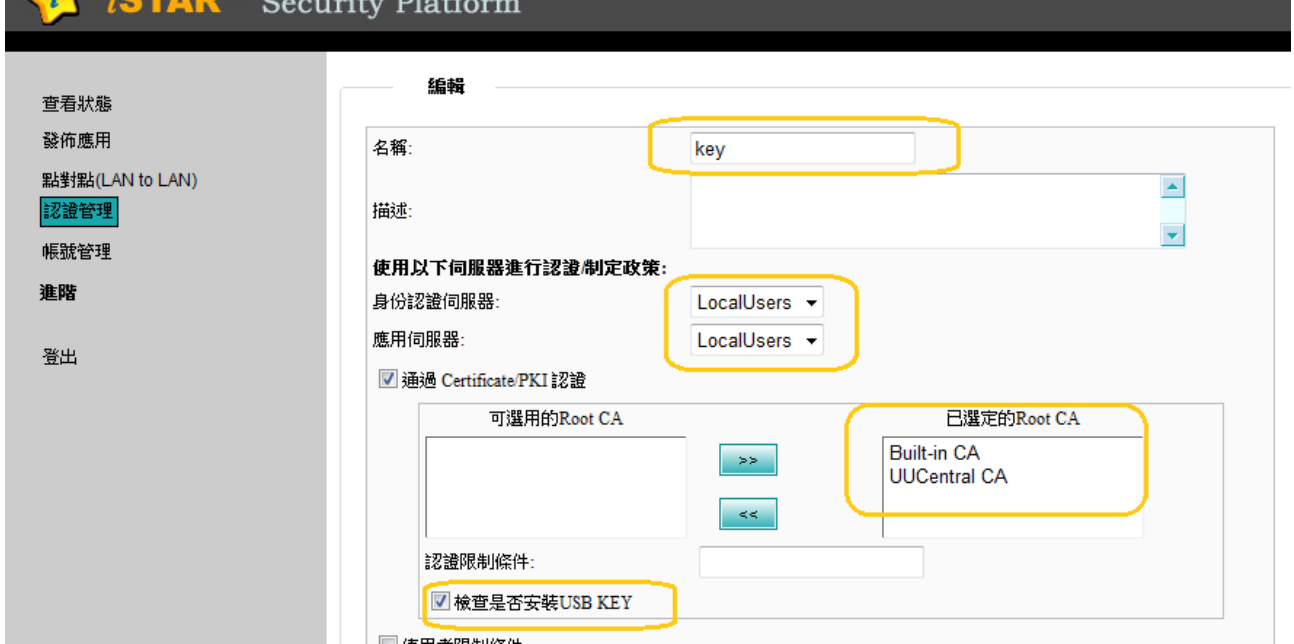

## **Step 2:**第一次使用要先下載驅動程式

先登入→選擇安全區域後會出現一個''驅動程式下載''→點選下載。

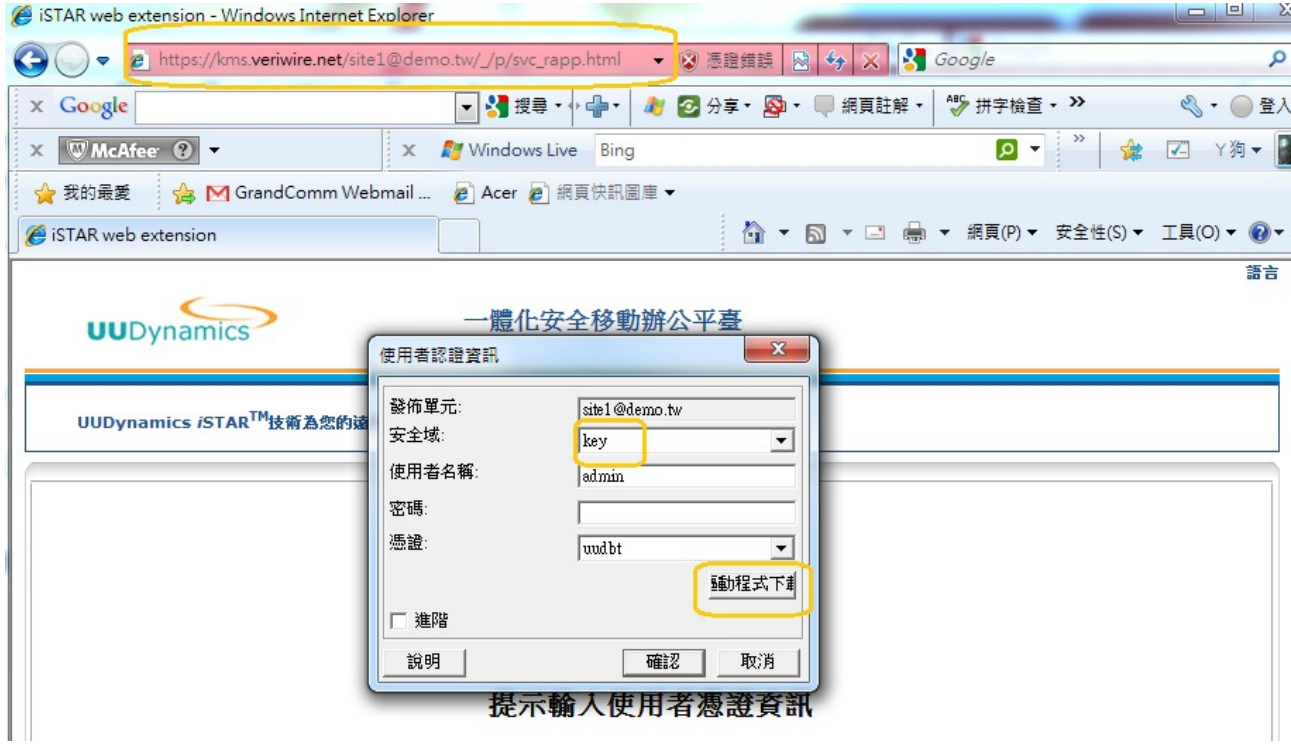

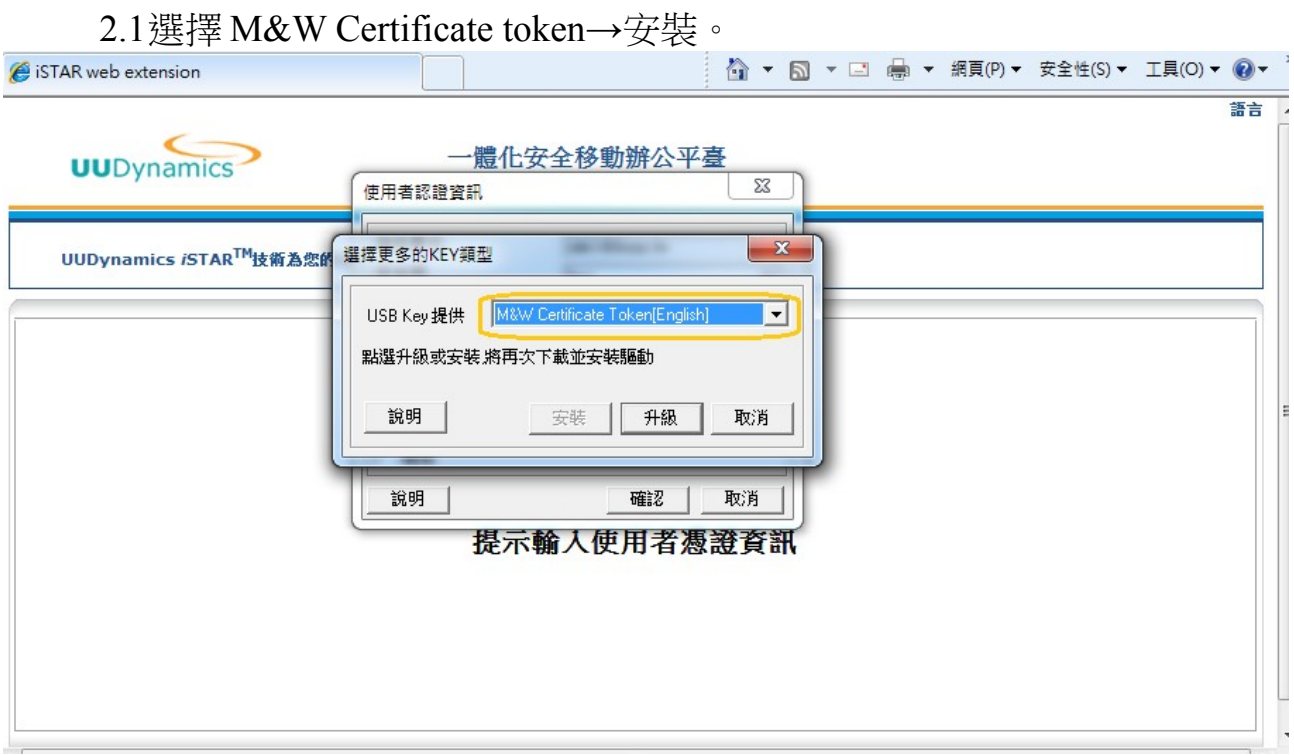

# **Step3 :**產生並匯入憑證至 **UUKEY**

3.1 產生憑證: 帳號管理→新增:將資料填好後按儲存即可。

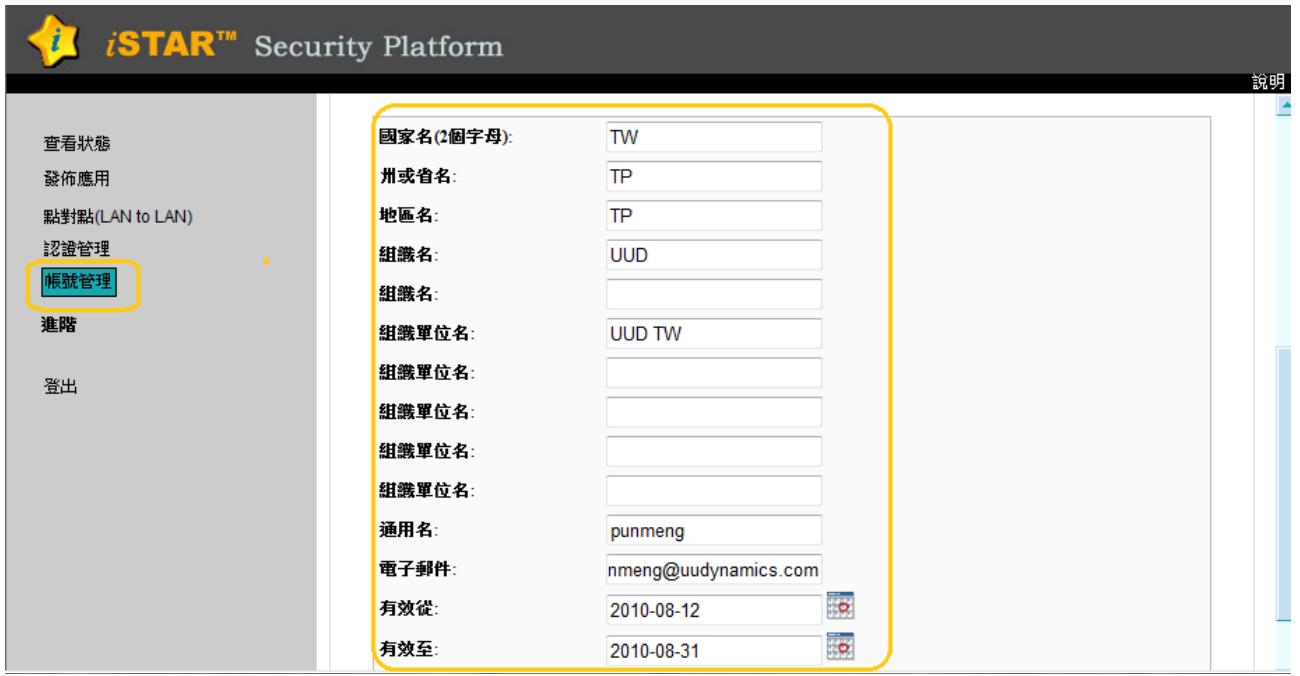

#### 3.2 將憑證匯入 UUKEY:(1)勾選以建立的憑證→匯出憑證。

(2)點選 Token→M&W ekey XCSP 匯入(key 要插上)。

(3)輸入 pin code→匯入成功即可。

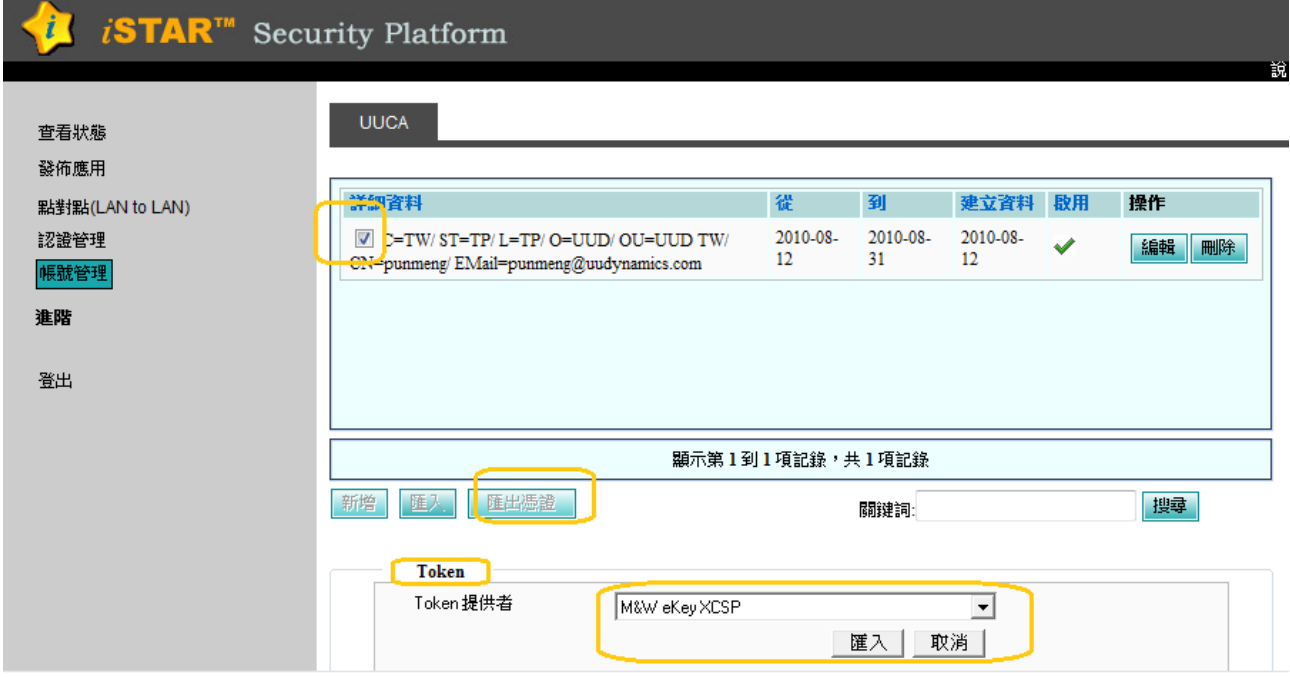

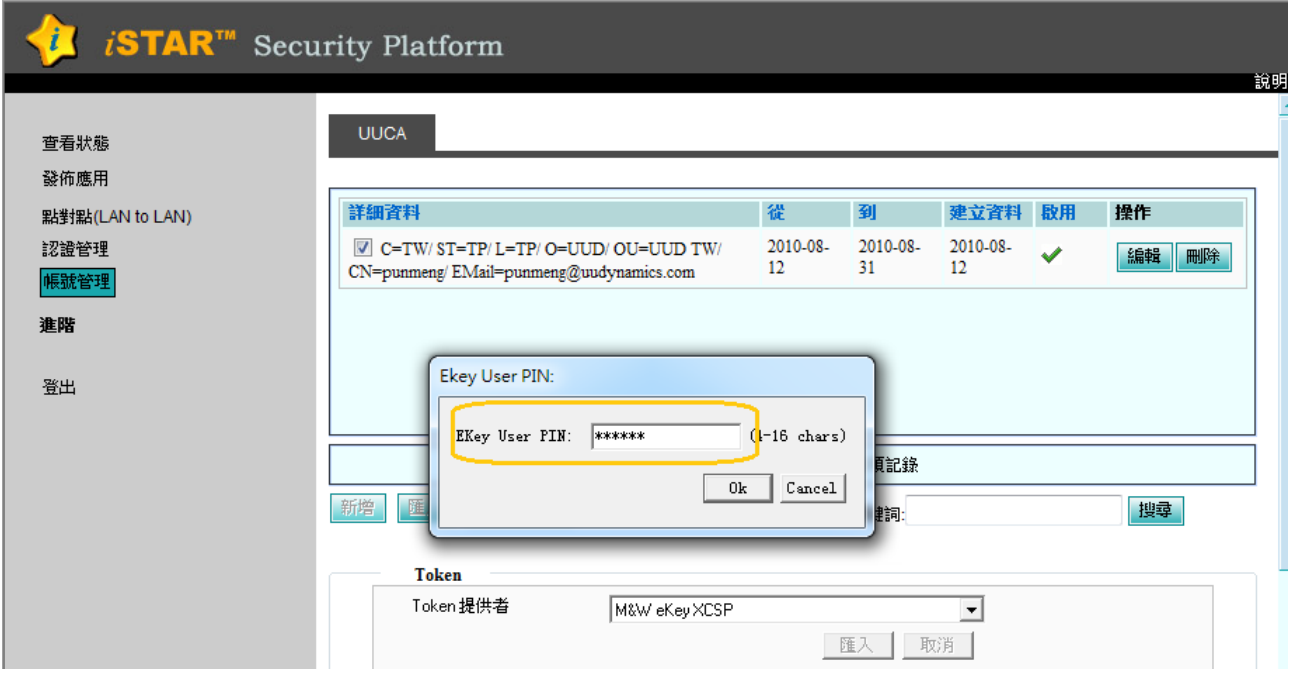

### **Step 4:**確認是否驗證成功:

4.1 登入會出現憑證資訊→選擇設定的憑證和安全域→確認

(進階可以自行設定自動登錄、自動登出)

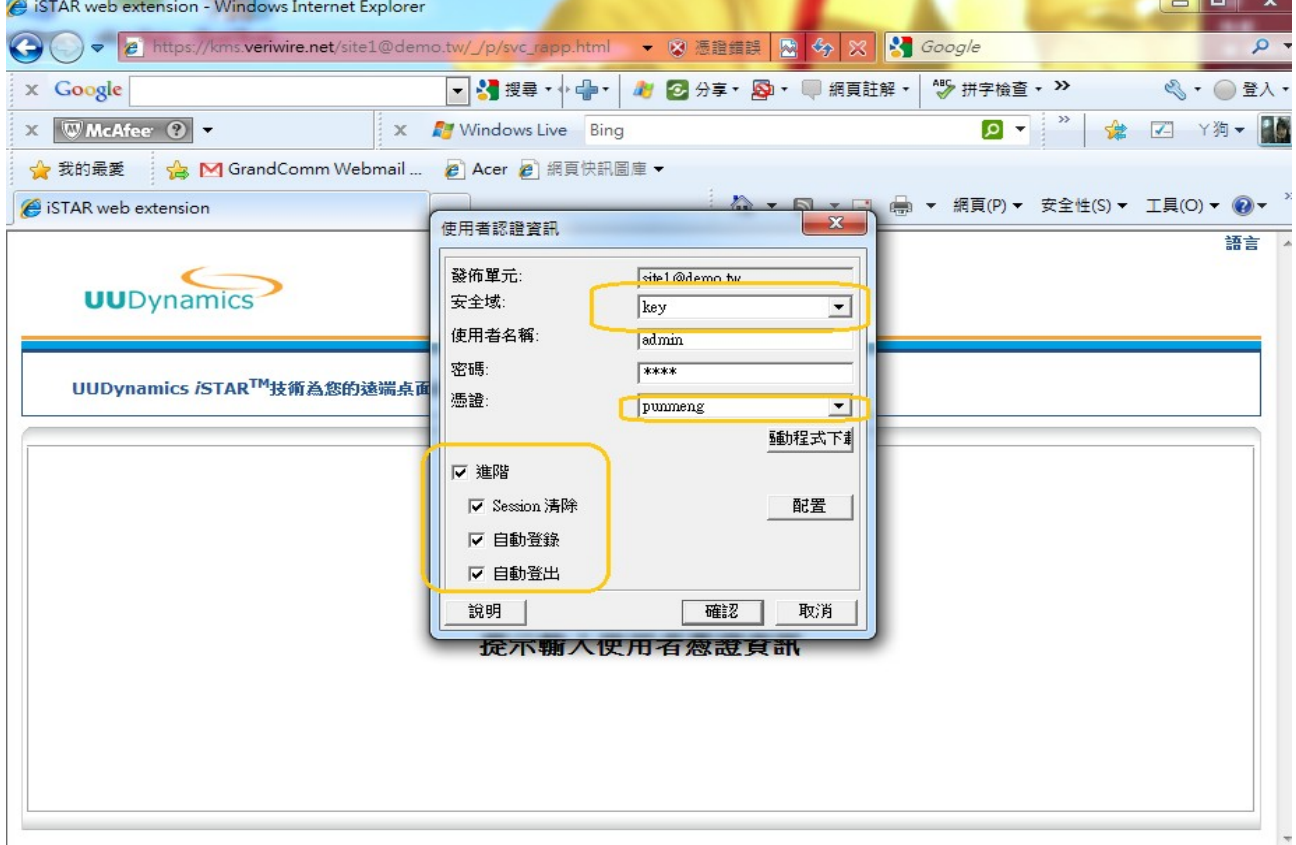

#### 4.2 輸入 pin code

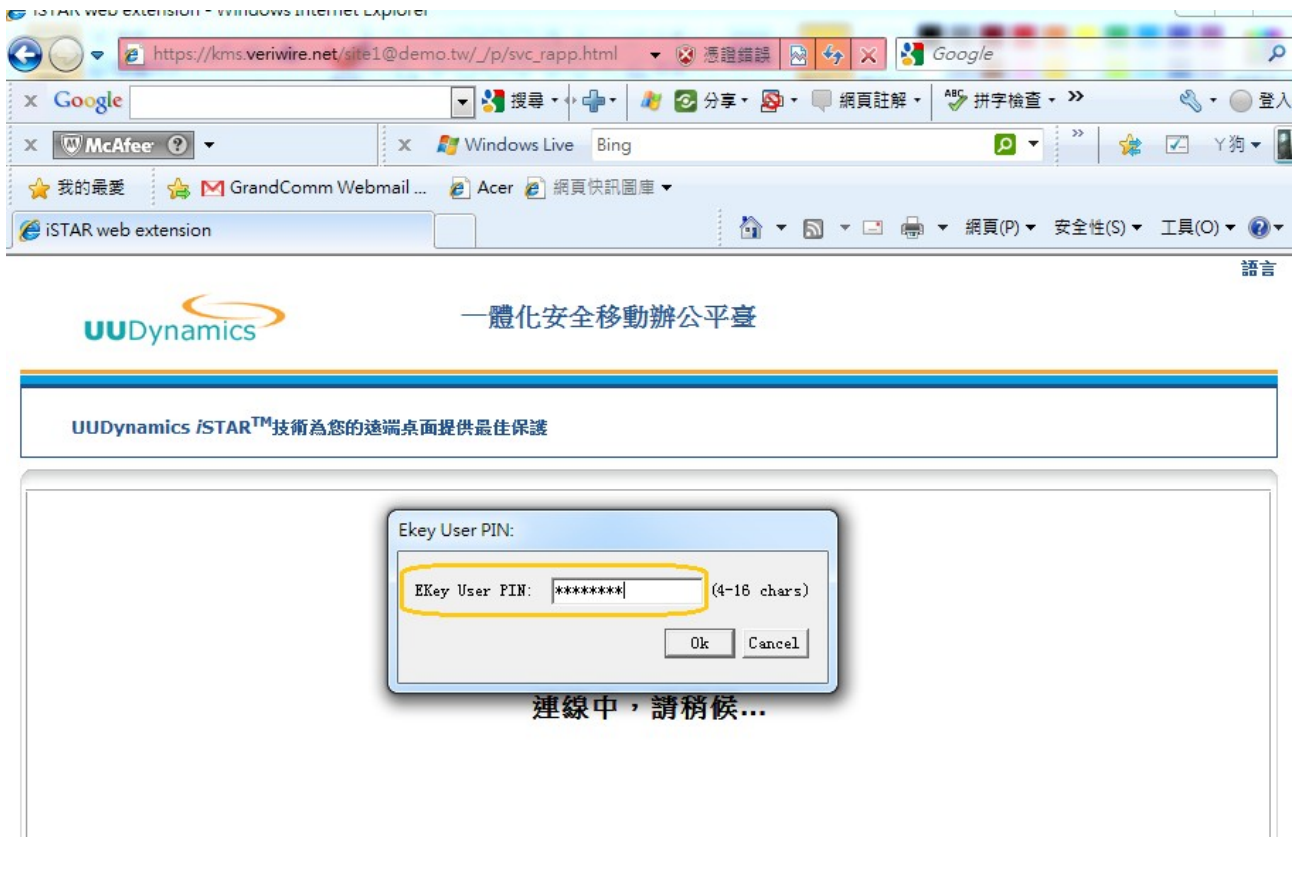

#### 4.3 看到以下畫面就表示 PKI 認證成功。

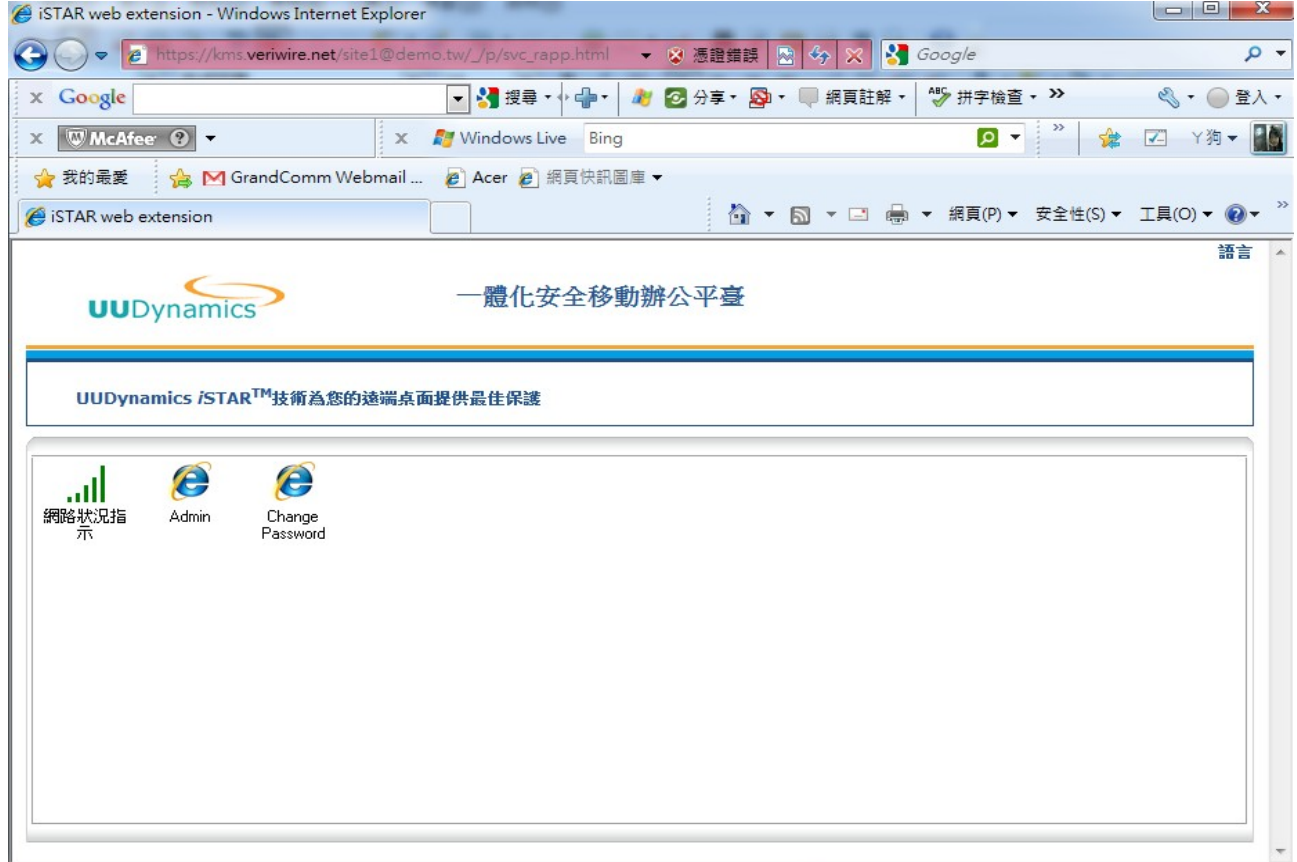

#### 附註:若是想更改密碼的話,可以透過以下的程式來做更改。

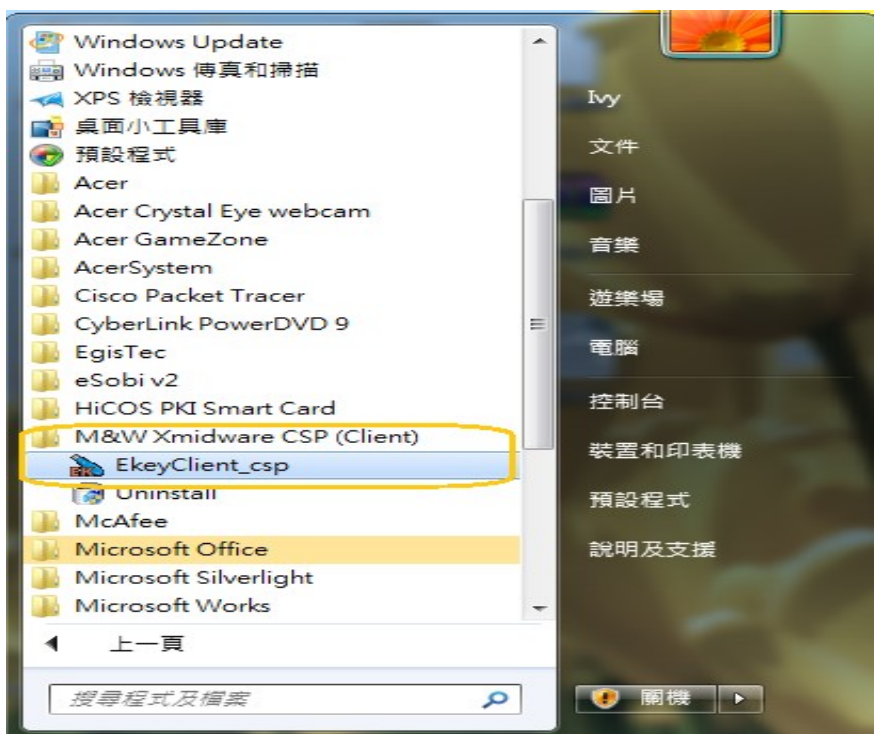

**SHOW:** 

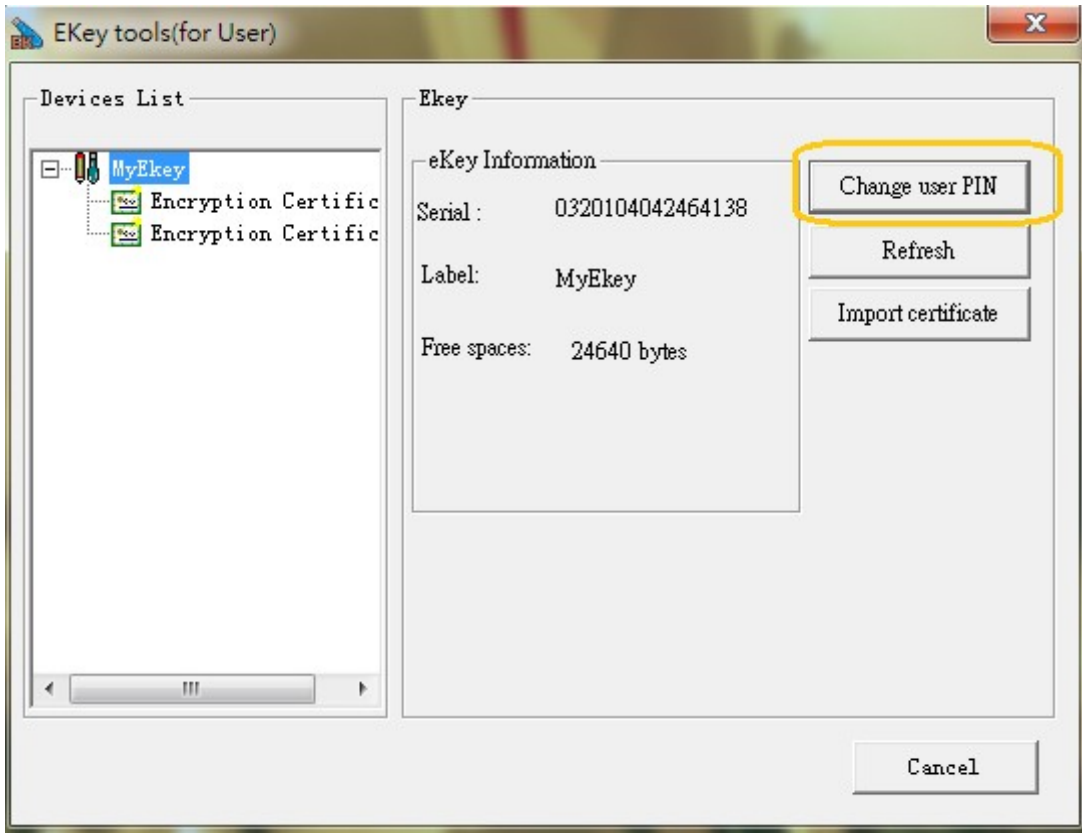